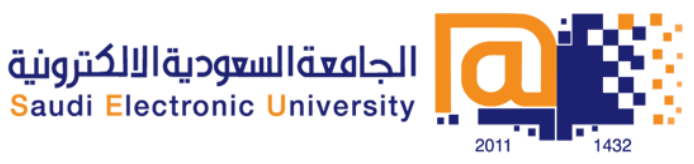

# شرح مكونات غرفة الفصل اإلفتراضي Blackboard Collaborate Web Conferencing

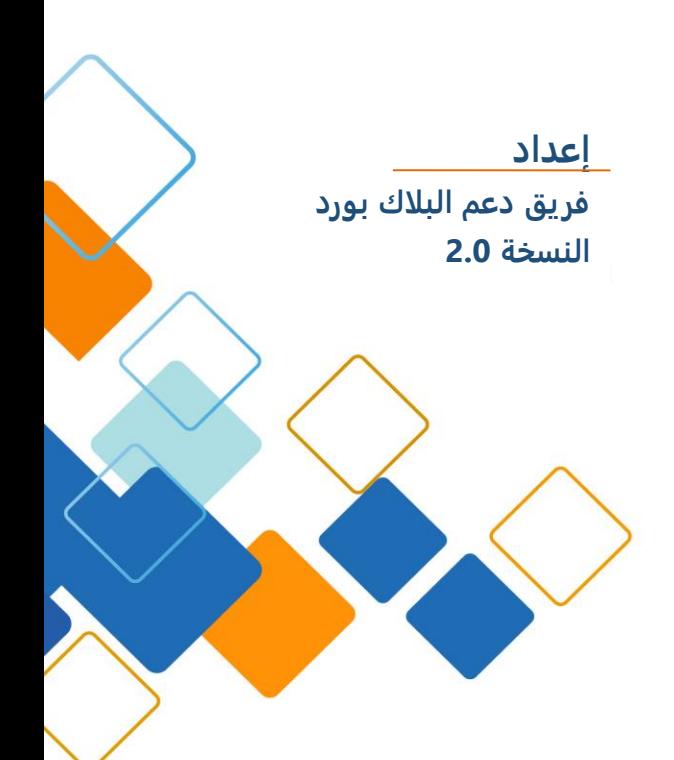

# المحتوى

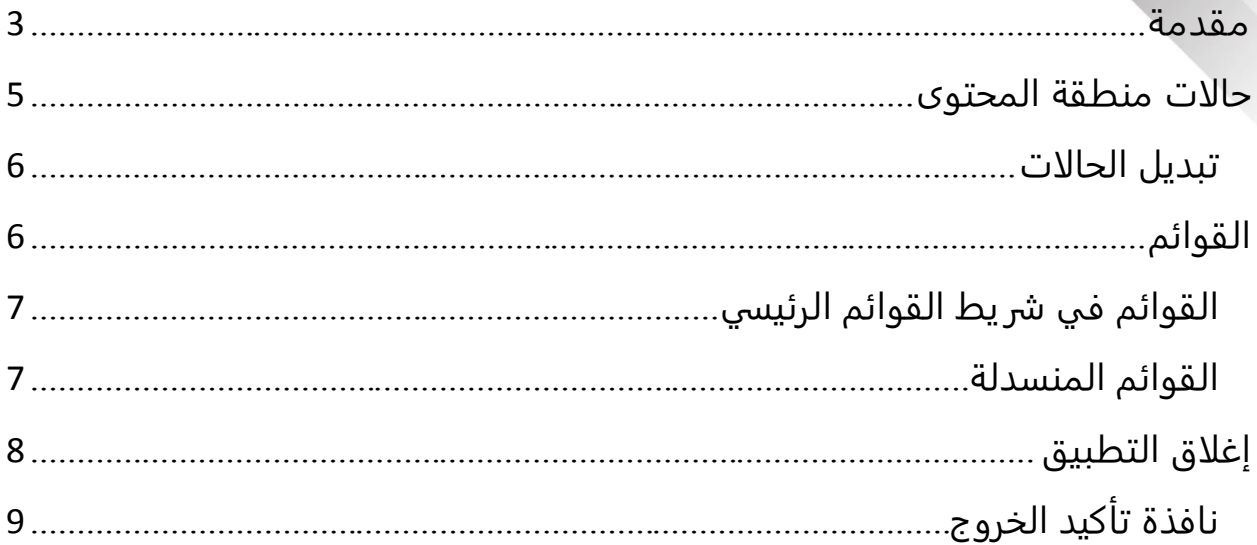

#### <span id="page-2-0"></span>مقدمة

**تتكون نافذة الفصل** الافتراضي من ستة عناصر رئيسية**:**

- شريط القوائم يحتوي على ملف File، تحرير Edit، عرضView، أدواتTools، نافذة Window وقوائم التعليماتHelp .
- لوحة الصوت والفيديو تمكنك من المشاركة في المحادثات سواء باستخدام الميكروفون ومكبرات الصوت (أو سماعة الرأس) أو عن طريق دائرة تلفزيونية مغلقة. يمكنك أيضا نقل واستقبال الفيديو خلال الجلسة ومعاينة الفيديو الخاص بك قبل نقلها
- لوحة المشاركين تقدم قائمة عن جميع المشاركين و المعلم والمراقبين في الجلسة والمعلومات حول أنشطته الحالية، مثل الحديث (الصوت)، بث الفيديو، وإرسال رسالة الدردشة، و استخدام أدوات رسم لوحة المعلومات وإجراء جلسة المشاركة، و يوجد أعلى قائمة المشاركين شريط أدوات يحتوي على أزرار صغيرة لرفع يدك وتحديد حالة الاتصال او الابتعاد عن الجلسة، وقوائم لاختيار تصويت الاستجابات و خيارات ردود الفعل.
- لوحة الدردشة تمكنك من إرسال رسائل الدردشة الى الجميع في غرفة المحادثة أو المراقبين او المعلم فقط. من خلال تحديد الأسماء في قائمة المشاركين، يمكنك إرسال رسائل الدردشة الخاصة للأفراد يمكن طباعة الرسائل وحفظها.
- شريط الادوات يحتوي على ثلاثة أزرار للتبديل بين أوضاع المحتوى الثلاثة )السبورة البيضاء، تطبيق مشاركة وجولة ويب) Whiteboard, Application Sharing and) ,(Web Tour وقائمة المعلومات للحصول على معلومات الجلسة (على سبيل المثال، ) نوع الاتصال)، وبدء الموقت.
- منطقة المحتوى هو إطار العرض التقديمي الرئيسي يستخدم المعلم هذه المنطقة لتحميل العروض يمكن للجميع استخدام الأدوات على السبورة البيضاء للرسم أو للكتابة. كالأشياء والصور على السبورة البيضاء الحيوية ، ويمكن تعديلها. يمكن للجميع طباعة الصفحات من السبورة البيضاء أو حفظها في ملف لمراجعتها في وقت لاحق (إلا إذا تمت حمايتها من قبل المعلم او المراقب).

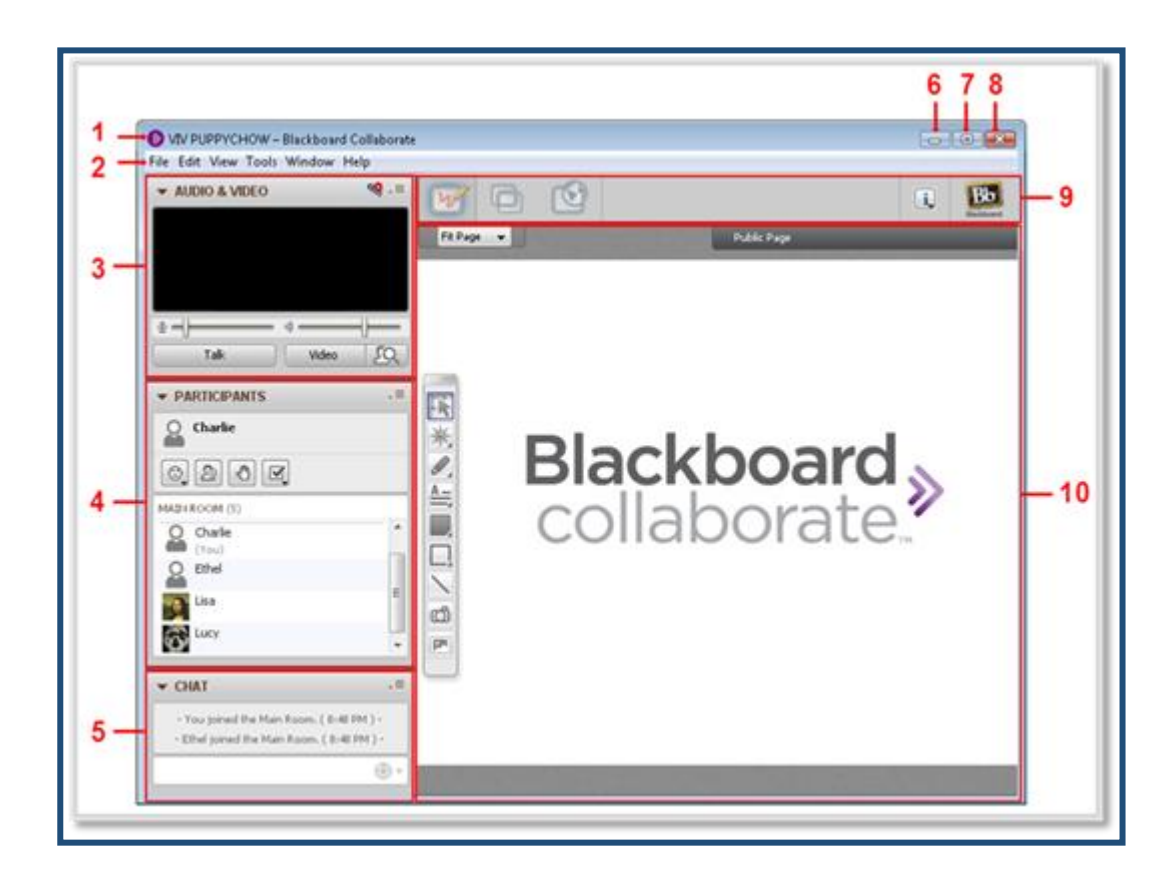

- -1 (bar Title)شريط العنوان
- -2 (bar Menu (شريط القوائم
- والفيديو الصوت)Audio & Video panel) -3
	- -4 (panel Participants)لوحة المشاركين
		- -5 (panel Chat)لوحة الدردشة
		- -6 (button Minimize )زر التصغير
			- -7 (button Maximize( زر التكبير
				- -8 (button Close )زر الإغلاق
- -9 (toolbar Collaboration)شريط أدوات التعاون
	- -11 (area Content ( منطقة المحتوى

هذا الفصل يصف قوائم Collaborate Blackboard و وسائط منطقة المحتوى ويناقش كيفية استخدام التعليمات الرمزية القصيرة واختصارات لوحة المفاتيح، وإدارة اللوحات والنوافذ والخروج من الجلسة. والصوت والفيديو ، ووصف المشاركين ، محادثة صوتيه ، وشرح ادوات التعاون الثلاثة(في السبورة البيضاء، ومشاركة التطبيقات وجولة ويب)بالتفصيل في فصول كل منها

#### <span id="page-4-0"></span>حالات منطقة المحتوى

منطقة المحتوى على الجانب الأيمن من Blackboard Collaborate Web interface Conferencing تمكنك من تبادل المعلومات والأفكار مع الآخرين من خلال ثلاثة ميزات مختلفة:

- السبورة البيضاء ، للمشاركة في العروض والرسومات.
- مشاركة التطبيقات، لمشاركة التطبيقات الفردية أو سطح المكتب بأكمله.
	- جولة في الويب، لمشاركة صفحات الويب.
- هذه الميزات للمشاركة في منطقة المحتوى، سوف تكون قادرا على مشاهدة محتوى واحد فقط في كل مرة بشكل تبادلي..

يمكن فقط للمستخدمين التبديل بين حالات معينة:

- يمكن التبديل بين المراقبين بين جميع الحالات.
- يمكن للمشاركين (بإذن المعلم) مشاركة التطبيقات التبديل إلى وضع مشاركة التطبيقات والعودة إلى السبورة البيضاء.
- يمكن للمشاركين (بإذن المعلم) عمل جولة ويب والتبديل إلى وضع جولة ويب والعودة إلى السبورة البيضاء.
	- عندما يقوم شخص ما بتبديل الحالة، وسيكون الجميع في الجلسة متابع له في الحالة الجديدة.

## <span id="page-5-0"></span>تبديل الحالات

#### **قم بأحد الإجراءات التالية:**

- انقر على الزر في شريط الأدوات التعاون على الوحده المطلوبة ) the )Collaboration toolbar associated
	- حدد الحالة المطلوبة من قائمة عرض.
- استخدام اختصار لوحة المفاتيح المرتبطة بالحالة المطلوبة :حاله السبورة Ctrl+Alt+W Command-Option-W on Macعلى : البيضاء Ctrl+Alt+A Command-Option-S on Mac على : مشاركة حاله تطبيق Ctrl+Alt+U (Command-Option-U on Mac على: ويب جولة حاله

يمكنك إن ترى الحالة التي حددت بملاحظة أي زر ملون في Collaboration the toolbar، في شريط الأدوات toolbar Collaborationالموضح أدناه

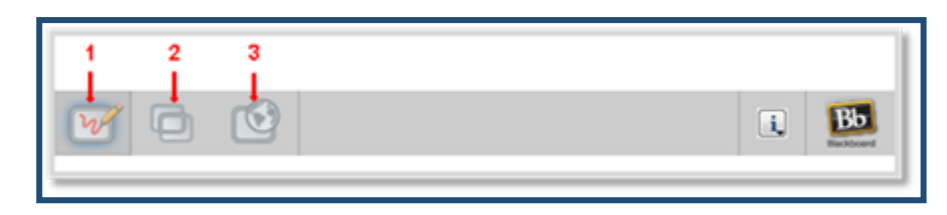

- 1. (زر حالة السبورة البيضاء )Whiteboard mode button
- 2. (زر حالة التطبيقات المشاركة)Application Sharing mode button
	- Web Tour mode button  $(i$ ر حالة جولة الويب) .3

#### <span id="page-5-1"></span>القوائم

معظم وظائف Conferencing Web Collaborate Blackboard يمكن الوصول إليها من خلال القوائم بالإضافة إلى اختيار خيارات القائمة باستخدام الماوس و توجد اختصارات لوحة المفاتيح مكتوبة بجانب كل امر.

#### <span id="page-6-0"></span>القوائم في شريط القوائم الرئيسي

القوائم التالية متوفرة في Collaborate Blackboard في شريط القائمة الرئيسية:

- قائمة الملفFile: تحتوي على الملفات ذات الصلة للأوامر )جديد، فتح، حفظ وطباعة) لملفات السبورة البيضاء وملفات الوسائط المتعددة، و الاختبارات، وخطط الجلسة، محادثات الدردشة وقائمة المشاركين. وأيضا ستتمكن من العثور على أمر إنهاء لإغلاق Conferencing Web Collaborate Blackboard
	- قائمة تحرير Edit :يحتوي على أوامر التحرير القياسية )قص ونسخ ولصق وتحديد الكل) وتمكنك من فتح الحوار تفضيلات.
		- قائمة عرض View : يحتوي على أوامر لتغيير نافذة التخطيط وتغير حالة المحتوى (السبورة البيضاء، ومشاركة التطبيقات ، جولة ويب).
	- قائمة ادوات Tools : يحتوي على القوائم الفرعية لاستخدام مختلف الأدوات في Collaborate Blackboard:( مشاركة التطبيق، الصوت، التفاعل، الملف الشخصي و الفيديو ، والسبورة البيضاء)
- قائمة نافذة Window : يمكنك من فتح النوافذ التالية: نشاط، الرسوم البيانية حاسبة، الملاحظات ونقل ملف المكتبة
- قائمة التعليمات Help: يتيح لك الوصول إلى وثائق)جدول اختصارات لوحة المفاتيح، ودليل التشغيل ودليل أساسيات Collaborate Blackboard the ويوفر ،(Essentials Guide and the On-Demand Learning Center website أدوات التشخيص)أي أفراد الدعم قد يطلب منك استخدام للمساعدة في استكشاف قضية)، تمكنك من مغادرة الدورة دون إغلاق تطبيق(ثم الانضمام إليه(، ويقدم معلومات عامة عن برمجيات Web Collaborate Blackboard The .Conferencing software

#### <span id="page-6-1"></span>القوائم المنسدلة

بالإضافة إلى القوائم في شريط القوائم الرئيسي، Collaborate Blackboard يوجد نوعين من القوائم المنسدلة:

 **قائمة الخيارات** :معظم الحالات الرئيسية في الغرفة لديها خيارات القوائم الخاصة بها لتعطيك الوصول السريع للأوامر المحددة لهذه الحالات )هذه الأوامر يمكن العثور عليها أيضا في القوائم الرئيسية). لفتح قائمة خيارات، إما الضغط عليها بالماوس أو استخدام اختصار لوحة المفاتيح

Ctrl+Shift+O (Command-Shift-O on Mac

 **قوائم تفاعل المشاركين:** هناك نوعان من القوائم في لوحة المشاركين على أن تتيح لك إدخال ملاحظاتك والردود في قائمة المشاركين: قائمة التعليقات ) Feedback)و قائمة استجابة التصويت، و بشكل افتراضي سيتم عرض كل ما حدد من هذه القوائم في قائمة المشاركين (بجانب اسمك) ليراه الجميع. (يمكن للمعلم او المشرف إيقاف عرض استجابات التصويت).

# <span id="page-7-0"></span>إغلاق التطبيق

 أحد نفذ ، The Blackboard Collaborate Web Conferencing applicationلإغلاق الإجراءات التالية:

- من القائمة ملف، اختر إنهاء)Windows و Linux )أو من Blackboard the .)MacOSX في)إنهاء حدد، Collaborate Web Conferencing menu
	- انقر على زر إغلاق نافذة المحادثة.
	- )Ctrl+Q (Command-Q on Mac ادخل
	- )Alt+F4 (Windows and Linux only ادخل

افتراضيا، سوف يظهر مربع حوار يطالبك بالتأكيد ، لتأكيد ما إذا كنت تريد أن تترك الجلسة ، للحصول على إرشادات حول كيفية إخفاء هذا الحوار في المستقبل، انظر تأكيد الحوار.

خروج

### <span id="page-8-0"></span>نافذة تأكيد الخروج

بشكل افتراضي، سيتم مطالبتك لتأكيد ما إذا كنت تريد أن تترك الجلسة. انقر على موافق لمغادرة الجلسة أو إلغاء للبقاء في الجلسة.

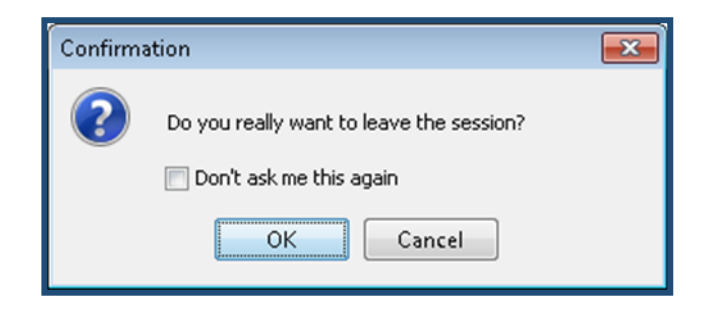

لإغلاق التأكيد في الجلسة المستقبلية ، حدد اختيار لا تذكر لي مرة أخرى وانقر على OK.

يمكنك تشغيل تذكير مرة أخرى لجلسة مستقبلية ، وذلك باستخدام تفضيلات الحوار التالية :

-1 فتح مربع الحوار تفضيلات في واحدة من الطرق التالية:

- من القائمة تحرير، حدد التفضيلات ...(ويندوز و لينكس)( Windows & Linux))
	- حدد ،the Blackboard Collaborate Web Conferencing القائمة من تفضيلات في(Mac OS X)
- Command- الفاصلة الأوامر ادخل ،Ctrl+Comma (Windows & Linux ادخل Comma (Mac OS X
	- -2 في الجزء الأيمن من مربع الحوار تفضيلات، حدد ترك تحت الجلسة .سوف يظهر لك ترك لوحة التفضيلات

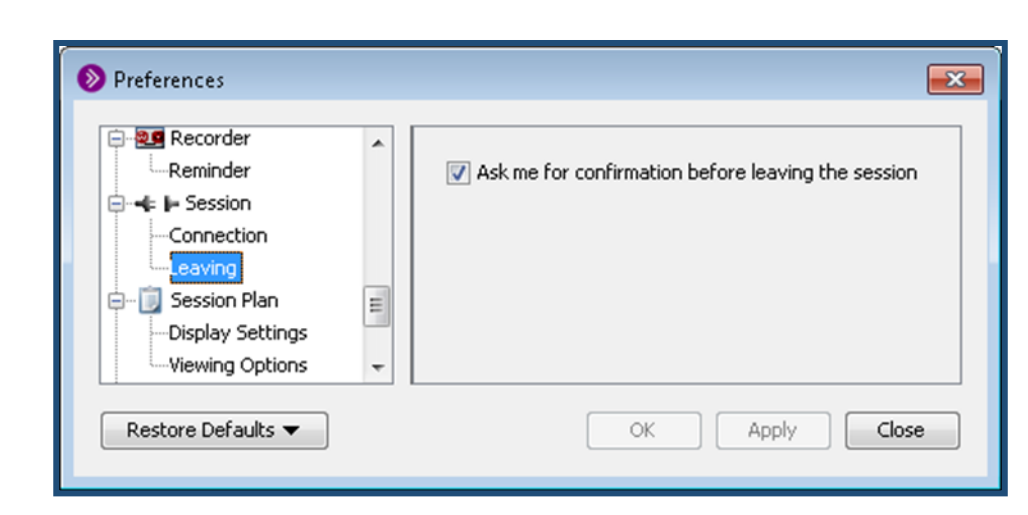

- 3- إلغاء تحديد خيار طلب التأكيد قبل مغادرة الجلسة( Ask for confirmation before leaving a (session
- -4 انقر على موافق لحفظ تفضيلاتك وإغلاق مربع الحوار تفضيلات، لحفظ تفضيلاتك وترك الحوار تفضيلات مفتوح أو إلغاء لإغلاق مربع الحوار دون حفظ أي من التغييرات.

عند تكوين التفضيلات، Conferencing Web Collaborate Blackboardسوف تتذكر الإعدادات في كل مرة إذا أردت الانضمام لجلسة عمل أخرى.